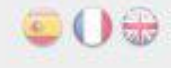

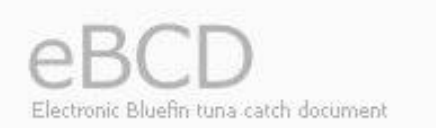

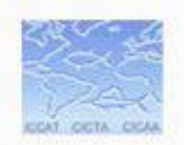

# • Ηλεκτρονική Εφαρμογή του BCD

#### **ΓΙΑ ΕΜΠΟΡΙΚΕΣ ΕΠΙΧΕΙΡΗΣΕΙΣ**

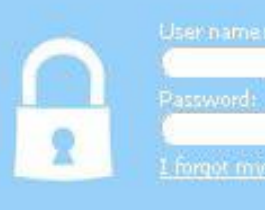

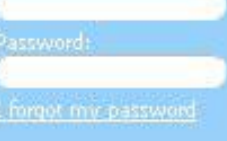

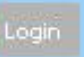

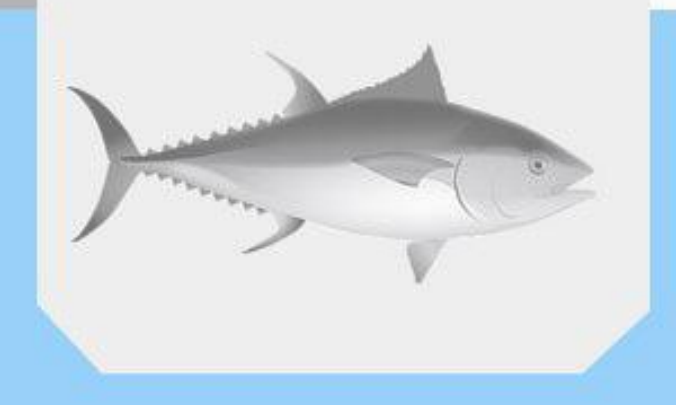

#### • Αρχική σελίδα της πλατφόρμας (Home)

#### Η κύρια χρήση της πλατφόρμας γίνεται μέσω του 1ου συνδέσμου : **Search BCD**

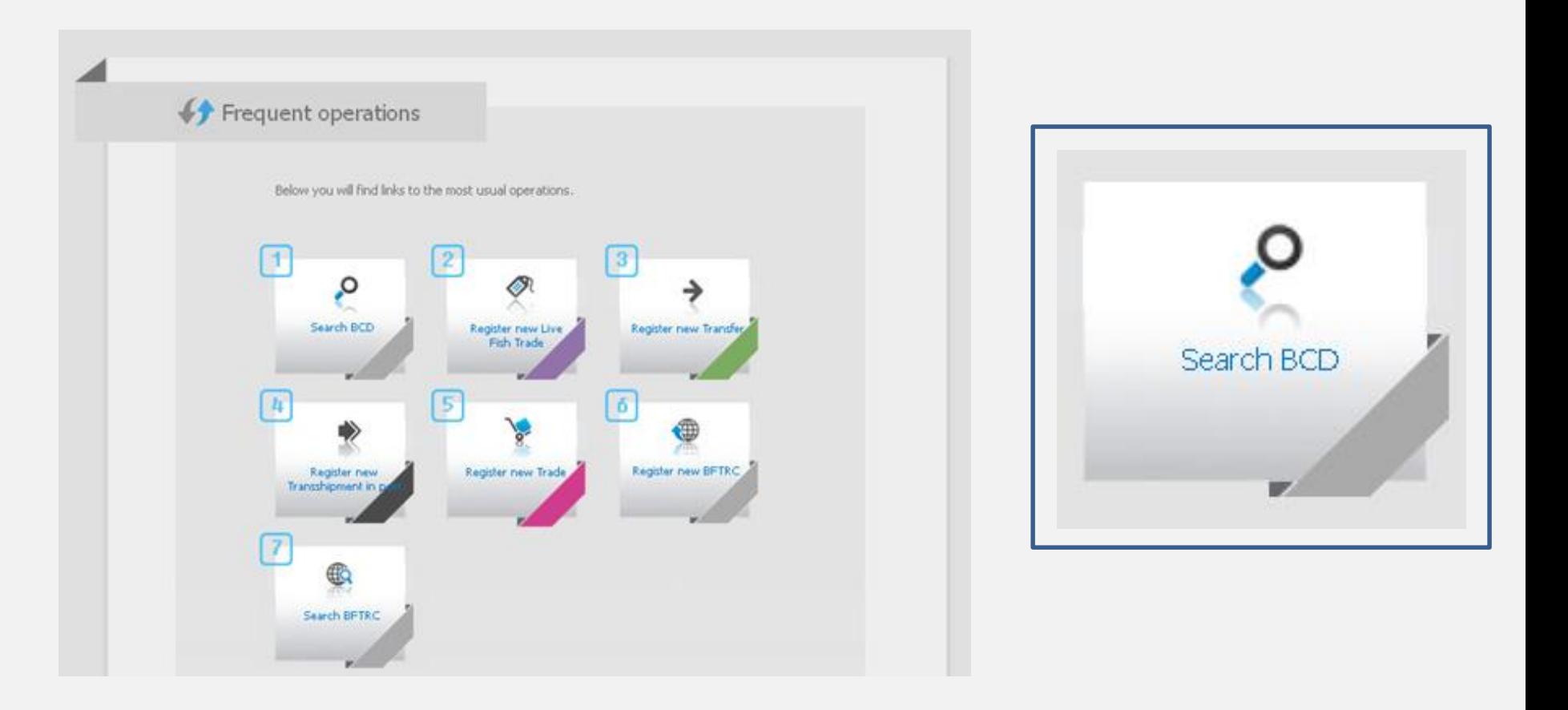

## • 1 ος τρόπος εύρεσης BCD

Κάνοντας αριστερό κλικ στον σύνδεσμο **Search BCD** ανοίγει η φόρμα εισαγωγής κωδικού BCD

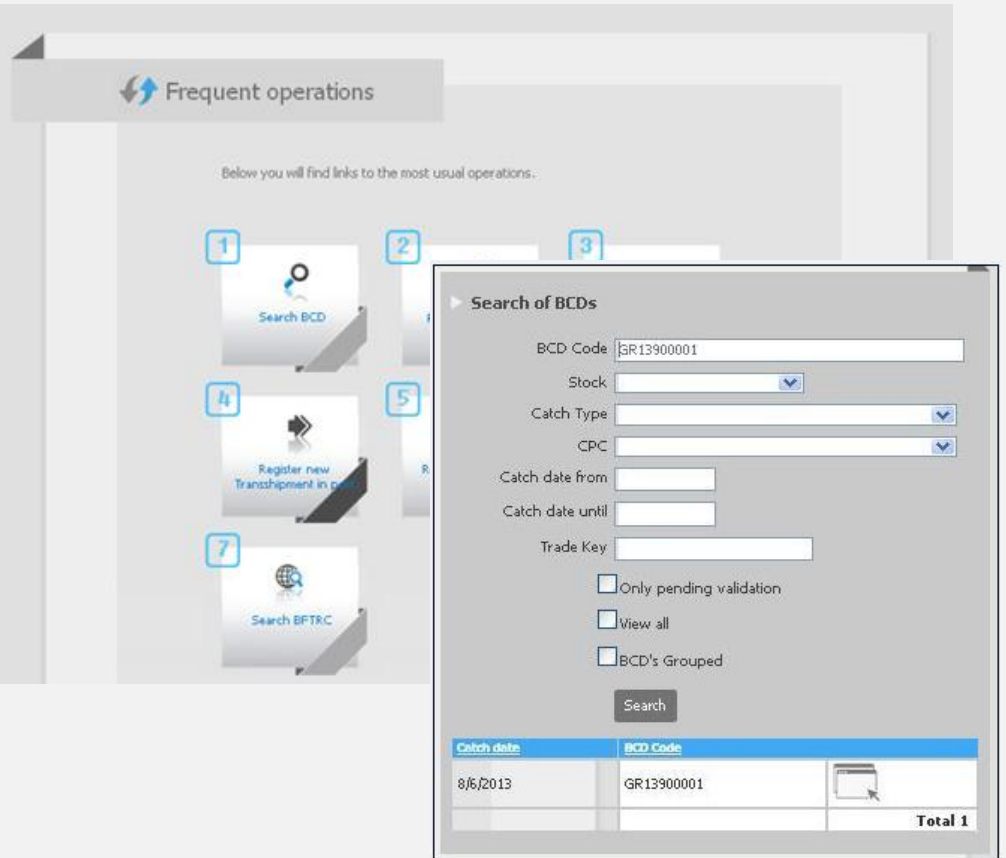

• Φόρμα εισαγωγής κωδικού BCD

Επιλέγοντας το **view all** <u>Wiew all</u> και μετά την εντολή **Search** εμφανίζονται όλοι οι καταχωρημένοι κωδικοί BCD.

Διαφορετικά πρέπει να δοθεί ο εκάστοτε κωδικός στο πλαίσιο δίπλα από το **BCD Code** και μετά η εντολή **Search.**

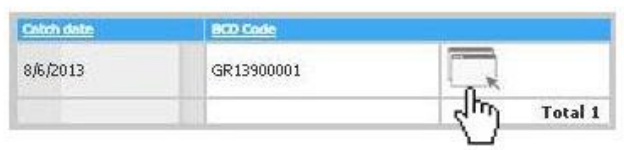

Πατώντας το εικονίδιο του εκάστοτε BCD κωδικού βγαίνει η φόρμα των πληροφοριών του.

## • 2 ος τρόπος εύρεσης BCD

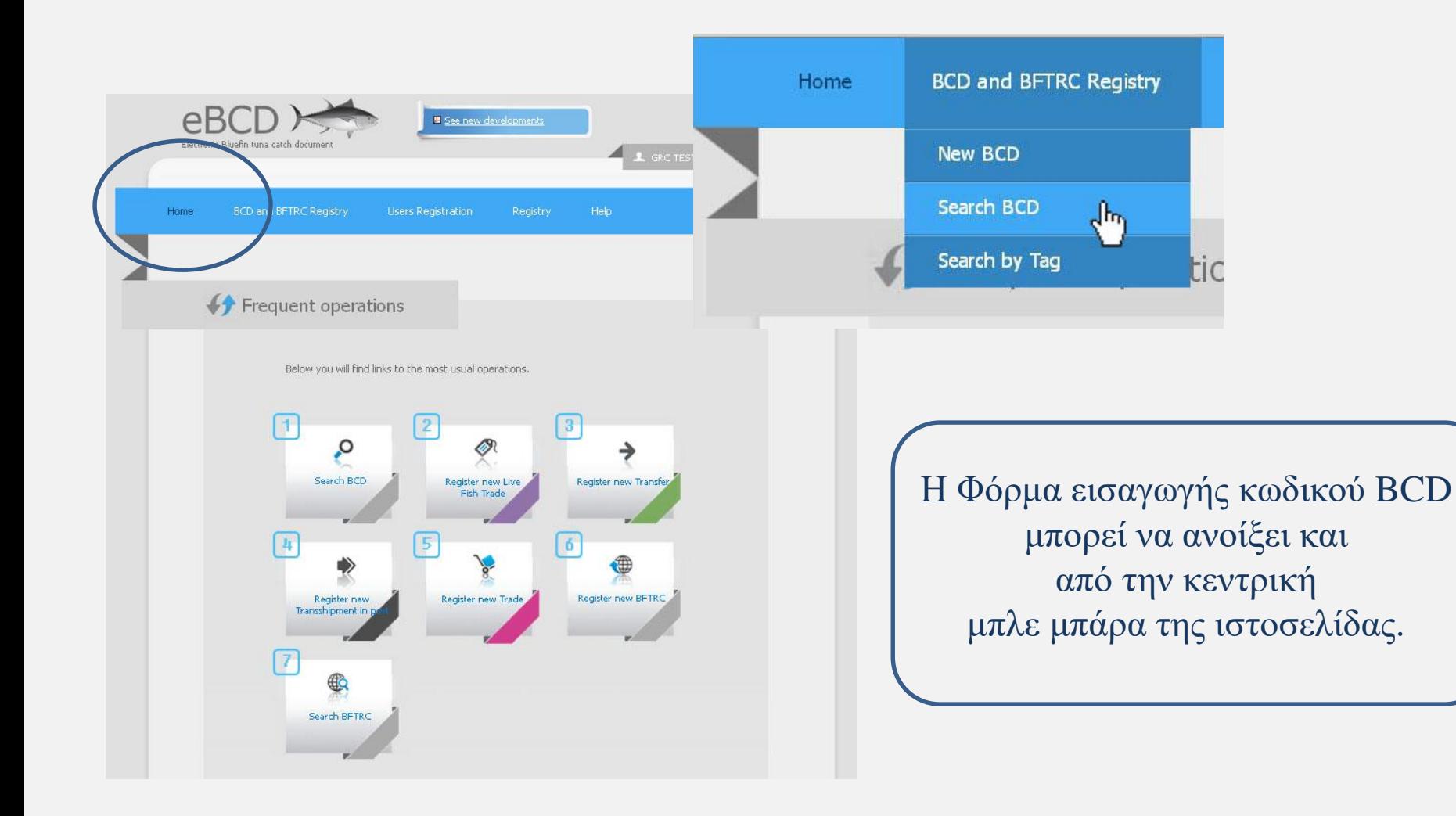

### • Προσθέτοντας την Πληροφορία

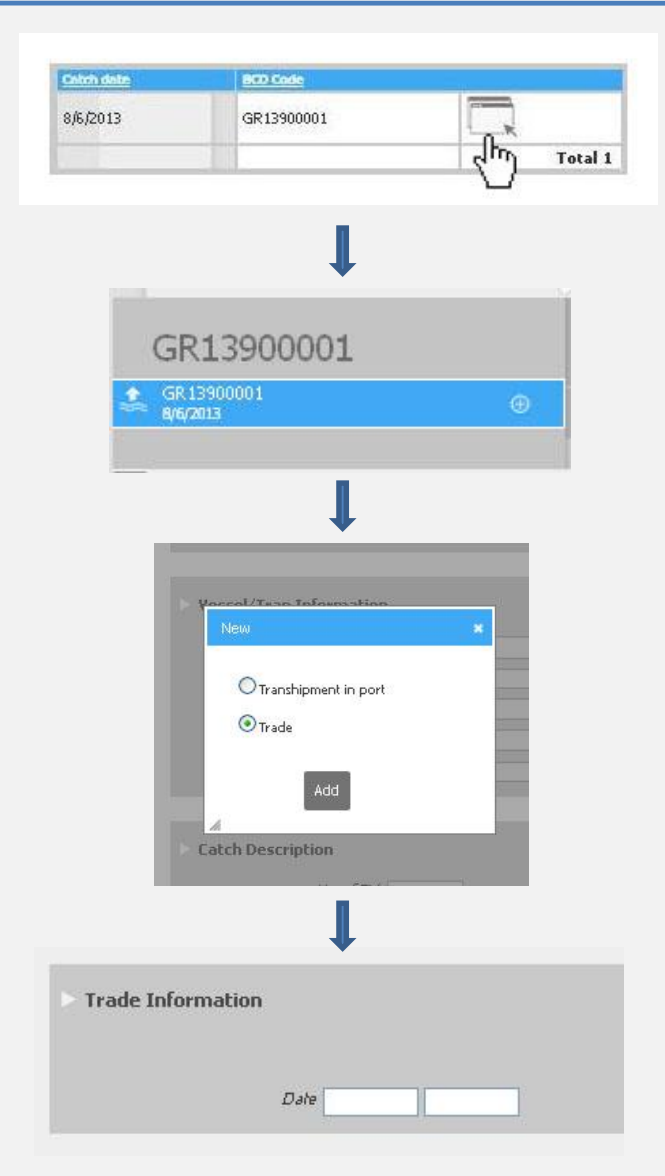

Πατώντας πάνω στον κωδικό εμφανίζεται η φόρμα με όλες τις πληροφορίες που έχει συμπληρώσει ο αλιέας.

Για να εισαχθεί η πληροφορία πρέπει να επιλεχτεί το σύμβολο **...** 

> Επιλέγοντας το Trade και μετά την εντολή Add εμφανίζεται το παράθυρο εισαγωγής της ημερομηνίας.

Επιλέγοντας την ημερομηνία που γίνεται η πώληση εμφανίζεται η φόρμα πληροφοριών που πρέπει να συμπληρωθεί.

#### • Φόρμα Πληροφοριών

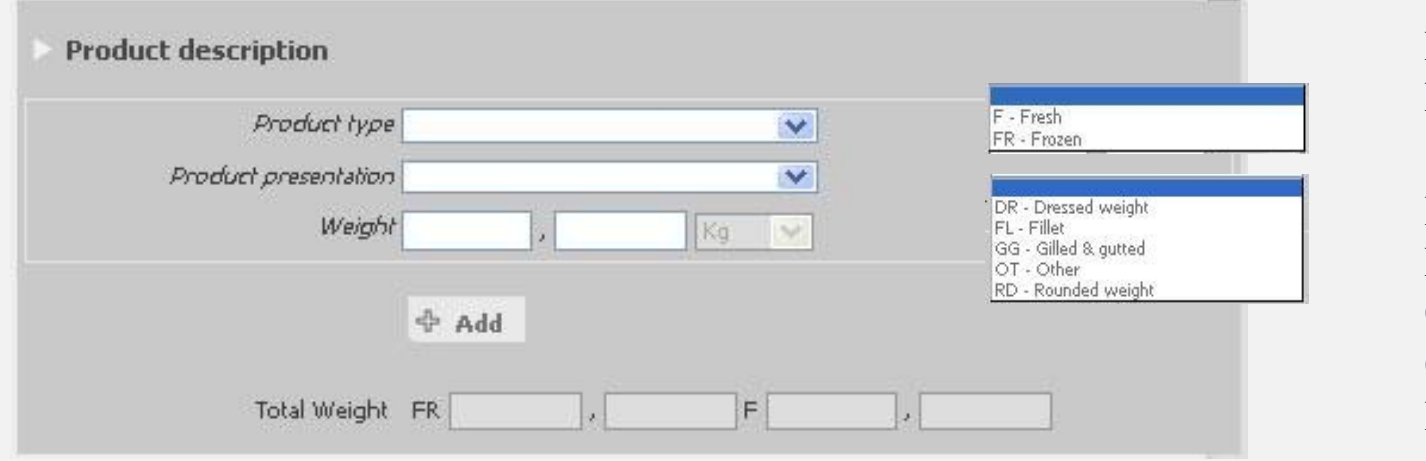

F - fresh FR - Frozen

DR - Dressed weight FL - Fillet GG - Gillet & gutted OT - Other RD - Rounded weight

Η καταχώρηση των δεδομένων γίνεται με το Add  $\Phi$  Add και τα δεδομένα εμφανίζονται στην κάτω μπάρα.

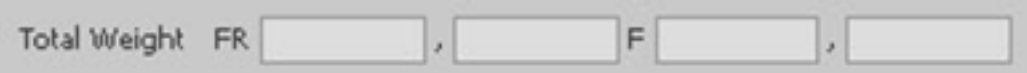

#### • Φόρμα Πληροφοριών

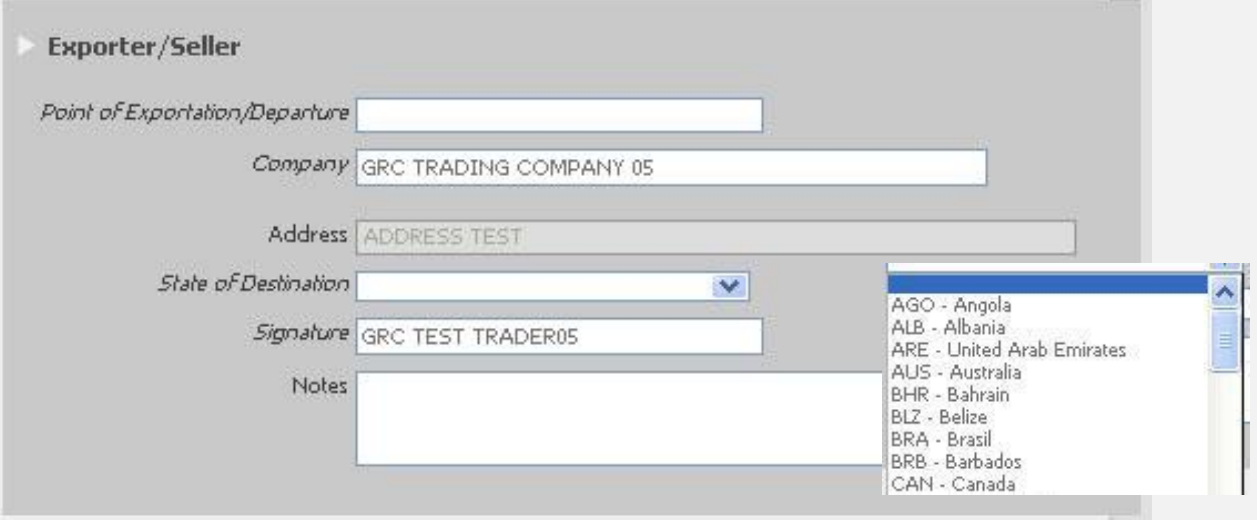

#### • Εξαγωγέας / Πωλητής

Πρέπει να οριστεί : το σημείο εξαγωγής, το όνομα της εταιρίας, η διεύθυνση της και το κράτος που ανήκει

### • Φόρμα Πληροφοριών

- **Transportation description (Relevant documentation)** 
	- Attachments: 0

• Περιγραφή μεταφοράς Επισυνάπτονται τα έγγραφα μεταφοράς.

• Εισαγωγέας / Αγοραστής

Πρέπει να οριστεί η εταιρεία, η διεύθυνσή της και το σημείο που παραλήφθηκε το προϊόν.

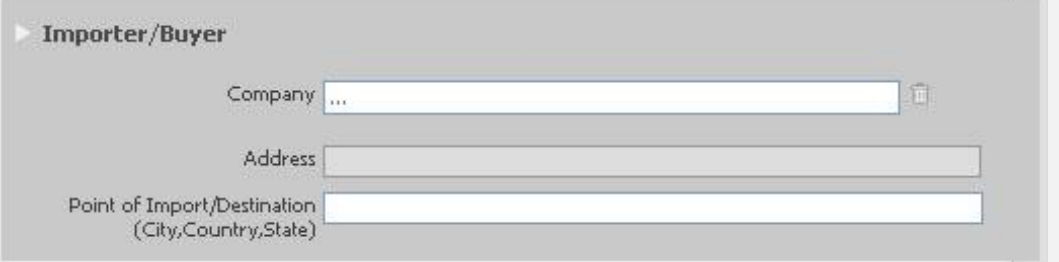

• Τέλος, πατώντας την εντολή **Save** αποθηκεύεται όλη η πληροφορία που έχει εισαχθεί.